# 5.1 Mega Pixel Digital Camera

## Owner's Manual

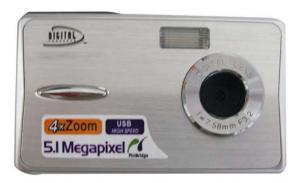

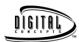

© 2007 Sakar International, Inc. All rights reserved. Windows and the Windows logo are registered trademarks of Microsoft Corporation. All other trademarks are the property of their respective companies.

| Table of Contents                                     |    |
|-------------------------------------------------------|----|
| Introduction                                          | 3  |
| Key Features                                          | 3  |
| What your camera includes                             | 3  |
| Computer System Requirements for Windows              | 4  |
| Computer System Requirements for Macintosh            |    |
| A Quick Look at Your Camera                           |    |
| The Mode Dial                                         | 6  |
| Icons on the LCD Screen                               | 7  |
| Main Buttons                                          | 9  |
| Preparing Your Camera for Use                         | 10 |
| Installing SD Memory Card                             | 11 |
| Starting Your Camera                                  | 12 |
| Camera Mode                                           | 12 |
| Video Mode                                            | 15 |
| Playback Mode                                         |    |
| Setup Mode                                            | 23 |
| Transferring Images and video clips to your Macintosh | 30 |
| Install PhoTags Express Software on MS Windows        | 30 |
| Everything you need to get the most from your photos  |    |
| Download photos to your PC                            | 34 |
| Viewing Videos                                        |    |
| Maintenance of Your Digital Camera                    | 39 |
| Sakar Warranty Card                                   | 40 |
| Appendix A: Technical Specifications                  | 41 |
| Appendix B: Troubleshooting                           | 41 |
|                                                       |    |

#### Introduction

Thank you for purchasing the 5.1 Megapixel Digital Camera. Everything you need to take quality digital photos is included with your camera. Please read this manual carefully FIRST in order to get the most out of your digital camera.

#### **Key Features**

- Digital Video 320x240/ 640x480 Pixels
- 5.1 megapixel camera with choice of 5 digital camera resolutions 2560x1920 pixels (5MP), 2048x1536 pixels (3MP), 1600x1200 pixels (2MP), 1280x960 pixels (1MP), 640x480 pixels (VGA).
- 2.0 Inch TFT Color LCD monitor
- 4x Digital zoom
- Built-in SDRAM Memory
- SD Memory Card Slot accepts SD compatible memory cards up to 1GB
- Built in Auto Flash
- PhoTags Express software for managing and enhancing your photos, printing, sending photos by e-mails and much more.

#### What your camera includes

- Camera
- PhoTags Express CD
- USB cable
- User's Manual
- · Wrist Strap

#### **Computer System Requirements for Windows**

To be able to download photos to your PC you will need the following minimum configuration:

- Pentium processor or above with Windows 2000, XP and VISTA
- 128 MB RAM, 100 MB free disk space
- · Available USB Interface
- CD-ROM Drive
- Recommended screen resolution 1024 X 768 pixels or higher.
- · 16-bit color or higher display adaptor.

#### **Computer System Requirements for Macintosh**

- Power Macintosh G3 500 MHz or higher
- Mac OS X version 10.2.6 or later
- 128 MB or more available system RAM (256 MB recommended), 150 MB free disk space
- 800 x 600 or higher-resolution monitor displaying millions of colors

#### Caution:

- Formatting will delete all the data on the SD Memory Card.
- Do not remove the SD Memory Card during formatting as this may damage the card and render it unusable.
- Formatting will delete protected data too.
- SD Memory Cards formatted on a PC or device other than the camera cannot be used. Be sure to format the card with the camera.
- When you power off the camera or change batteries, all the data in the built-in memory will be deleted if no SD Memory Card has been inserted in the camera.
- DO NOT switch modes or rotate the Mode dial if your camera is connected to the printer when using PictBridge.

4

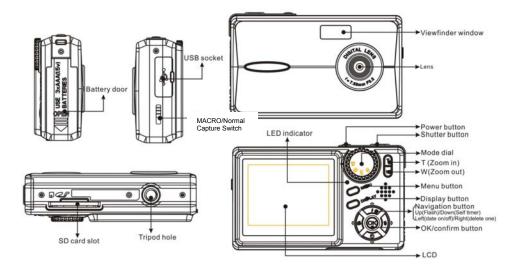

#### **The Mode Dial**

There are 4 modes on your camera.

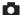

• Camera Mode: Take still photos

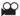

 Video Mode: Capture video

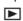

• Playback Mode:

View, print and edit photos and view videos

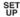

Setup Mode:

Set date and time, exposure, white balance, sharpness, photo quality, frequency format and auto off time, format a memory card.

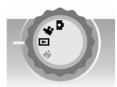

#### Icons on the LCD Screen

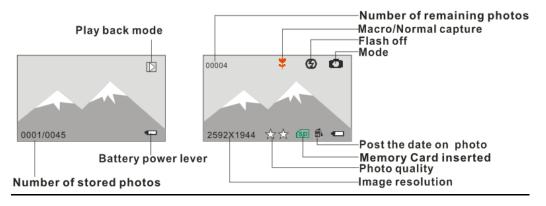

### **Battery power level**

Full battery power

Medium battery power

Low battery power

#### Photo quality

Standard quality

\* \* High quality

#### Flash

**★** Force Flash

**∳A** Auto

No Flash

#### Mode

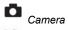

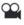

Video

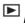

Playback Mode:

SET UP Setup

SD Card inserted Macro Capture Self-timer Self-timer On

Date Œ)

#### **Digital Zoom**

€ 4.00X 4 x Digital Zoom

€ 3.00X 3 x Digital Zoom

⊕ 2.00X 2 x Digital Zoom

1.00X 1 x Digital Zoom

#### Protect

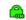

Protect On

8

#### **Main Buttons**

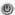

#### Power on/off:

Turn your camera On/Off: Press and hold it until you hear "beep" sound, it indicates your camera is ready for use. Pressing and holding it again until you hear "beep" sound that will turn your camera off.

#### **Navigation Buttons**

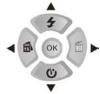

The Navigation buttons are used to navigate and select functions.

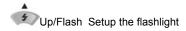

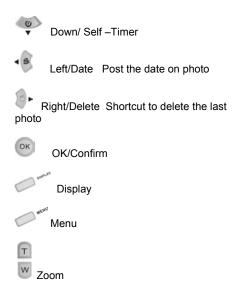

#### **Preparing Your Camera for Use**

#### **Battery Installation**

Your camera requires three AAA batteries. Insert the batteries into the camera:

- 1. Slide and open the cover of the battery compartment.
- 2. Please make sure that the correct battery is inserted with the correct polarity facing up.
- 3. Please refer to the diagram below for the correct insertion method.

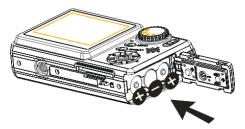

#### 4. Close battery door.

When the Low Battery icon and "Low Battery" is flashing on the LCD screen, you need to replace your camera's batteries. If you do not have an SD memory card in the camera, please download these photos you have on the camera before switching off the camera.

**WARNING:** Unless you are using an SD memory card, opening the battery compartment and removing the battery will erase the photos currently stored in the camera. Download your photos as often as possible. Photos will be lost when the camera Auto switch-off or the battery runs low. Do not open the battery door before switch off the camera.

**NOTE:** If you do not intend to use your camera for an extended period, remove the batteries to avoid battery leakage and corrosion.

#### **Installing SD Memory Card**

Your camera has a memory card slot that enables you to insert any "SD" compatible memory card. Adding a memory card will allow you to increase the capacity of your camera before you have to transfer photos/videos to a PC. Photos and videos stored in this manner will not be lost regardless of any change in battery power.

**NOTE:** Limited internal memory is provided for test images. **Those images will be deleted when camera power is turned off. Please download the images before turning the power off.** SD memory card is required for normal use.

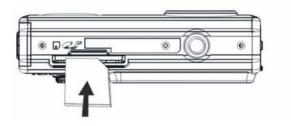

#### **Installing the SD Memory Card:**

- 1. Locate the Memory card slot (on the bottom of the camera) as illustrated above.
- 2. Insert the memory card into the slot.
- 3. Push the card in until you feel it "click" into position. The top of the card should be flushed with the surface of the camera. A sol icon will be visible on the LCD screen indicating that an external memory card is installed.
- 4. Once an external memory card is inserted in the camera all the images taken will be stored on the external memory card.

#### **Starting Your Camera**

Press and hold the power On/Off button to start the camera. The LCD screen will light up and the camera will sound a "beep". This will confirm that your camera is on and ready for use.

**Note**: you can press button repeatedly to enter or exit the menu in every mode.

#### **Camera Mode**

Set the mode dial to Camera Mode – the discon will appear on your LCD screen.

#### TAKING PHOTOS

You can compose your shot using either LCD screen. Hold the camera steady and press the shutter button to take photo. There will be a short delay while the camera saves the photo to memory.

After each photo is shot (when the camera returns to icon mode) the numbers of photos left to shoot at this resolution is displayed at the bottom right of the LCD screen.

When the camera's memory (photo capacity) is full, the LCD screen will display "0". If you attempt to take a photo when the memory is full, the camera will show "Memory Full, insert a SD memory card to transfer and take more than two Test Photos" on the LCD screen.

#### NORMAL / MACRO SHOTS

The camera has a macro shot mode. To change slides in Normal/Macro shot mode, use the switch on the side of the camera.

For close-up shots, the Macro Mode let you move in as close as 32.5 to 80 cm.

For normal shots, the Normal Mode let you take the extremely clear full view photos as 80 cm to the infinity.

Note: Flash-light will only work in normal shot mode.

#### **DIGITAL ZOOM**

You can magnify your subject up to 4 times using the digital zoom. Use the T and w buttons to adjust the zoom. The circle will flash on your screen. Push the button to zoom in on your subject. Push the button to zoom back out. **DISPLAY** 

The default display setting shows icons on the LCD screen. Press the Display Button once to switch off the icons. Press the Display Button again to switch off the LCD (to conserve battery power).

Pressing the display button repeatedly to exchange between these display modes.

#### FLASH

In low light conditions it is best to use the built-in flash. You can also use the flash to compensate for backlight conditions.

#### To set the flash:

- 1. Press the button. The licon will appear on the LCD screen. This means the flash function has been "forced on" (manual flash). If the flash is not ready, a red LED will light up above the LCD screen and the licon will flash repeatedly- wait until the flash is ready before taking a photo. A low battery warning will appear on the LCD screen if there is insufficient battery power to operate the flash.
- Press the button repeatedly. Select the icon shown on the LCD screen. This will activate the automatic flash.
- 3. Press the 🕏 button repeatedly until the 🤊 icon appears. This will turn off the flash function.

#### **SELF-TIMER**

You can include yourself in a photo by using this feature to delay the time between your pressing the shutter and when the photo is actually taken. It is recommended that you use a tripod when you use the self-timer.

- Press the button to select the icon shown on the LCD screen.
- Press the shutter button to start a 10 second count down (the count down will appear on the LCD). After 10 seconds a photo is taken.
- 3. If date is selected the date and time the photo was taken will be recorded on the photo.
- 4. To set the date and time please refer to the Date and Time section in Setup Mode.

#### **Date**

If date is selected the date and time the photo was taken will be recorded on the photo .To set the date and time please refer to the Date and Time section in Setup Made.

Pressing the button toggles date ON and OFF – the date icon will appear on the LCD screen if date is on.

#### **DELETE (Last Photo)**

You can delete the last photo taken from Camera mode.

- 1. Press the button to select the DELETE menu.
- 2. Press the OK/Confirm button to confirm deletion.
- 3. Press the button and select CANCEL, then press OK/Confirm if you do not want to delete the image.

Note: If you press when there is no photo in camera, it will show "NO IMAGE" on the LCD screen.

#### **IMAGE SIZE AND QUALITY**

The image size and quality settings determine the number of photos can be saved and the amount of memory required for each photo. The higher

quality photo will take the more memory. The image size and quality will also affect the maximum size you can print your photo effectively.

Limited internal memory is provided for test images. Those images will be deleted when camera power is turned

Limited internal memory is provided for test images. Those images will be deleted when camera power is turned off. The following table tells you how many photos can be taken based on the Image Size and Quality settings:

| _ |                |              |               |
|---|----------------|--------------|---------------|
|   | Image Size     | Fine Quality | Super Quality |
|   | 2560x1920(5MP) | 2photos      | 2photos       |
|   | 2048x1536(3MP) | 2 photos     | 2 photos      |
|   | 1600x1200(2MP) | 2 photos     | 2 photos      |
|   | 1280x960(1MP)  | 2photos      | 2photos       |
|   | 640x480(VGA)   | 2 photos     | 2 photos      |

**NOTE**: To increase the number of photos your camera can take and store, use an external SD compatible memory Card (not included). SD memory cards come in a variety of capacities. Please refer to the "Installing an Optional Memory Card" section of this manual for more information. To learn how to set photo quality please refer to the "Setup Mode" section of the manual.

#### Setting the Image Size

In Camera Mode:

1. Press the button to display the IMAGE SIZE menu.

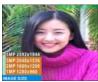

2. Using the and navigation arrows select one of the five Image Size options on the LCD screen.

3. Press OK/Confirm button ox to confirm your selection. The new image size will appear on the bottom left of the LCD screen.

#### **Video Mode**

Set the mode dial to Video mode. The picon will appear on the LCD screen.

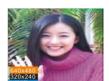

You can take 320x240/ 640x480 pixels digital video clips with your camera. Without an SD memory card, the limited internal memory in your camera provides for limited testing of the video function. You can change the Image Size setting as you would in the Camera mode, using the same steps.

The maximum available recording time is displayed on the top left of the LCD screen. Press the shutter button to start recording. A red LED will light up above the LCD screen. Elapsed recording time will be displayed on the top left of the LCD screen. To stop recording press the shutter button again.

**NOTE:** The video will be saved in AVI (Audio Video Interleave) format and can be played by either with Windows Media Player or Apple Quick Time. Shooting time varies depending on the available space in your camera's memory.

#### **Playback Mode**

Set the mode dial to Playback mode. The licon will appear on the LCD screen. You can review the photos and videos you have recorded. In Playback mode you can rotate, protect, delete and crop your photos and you can protect and delete video clips. You can also print photos directly from your camera using PictBridge. NOTE: The message, "NO IMAGE" will be displayed on the LCD screen if there are no photos in the camera.

The display button toggles between displaying the following on the LCD screen:

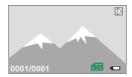

Single image or video clip with icons.

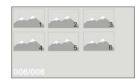

When a file is selected, the number of the files you have selected will be displayed out of a total number of files in memory (e.g. 0018/0025).

#### Thumbnails Display:

- Press the Display button till you see your images displayed as thumbnails.
   Use the navigation arrows to browse the media files in your camera. A selected file will be high lighted by a yellow border. The type of media will be displayed, AVI for a video or JPG for a photo.

To see a full screen display of the file, press the display button NOTE: You cannot manipulate files from the thumbnails view.

#### Single Image Display:

- until you see the full screen display. 1. Press the Display button
- navigation arrows to browse the files in your camera.

## ROTATE:

1. Press the menu button

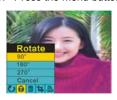

- 2. Using the and navigation buttons, select 90°/180°/270° to rotate the photo or CANCEL.
- 3. Press the OK/Confirm button ok to confirm your selection.

**NOTE:** When you rotate a file, if the camera reminds you "File Type Err", the file is not in JPG format.

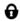

PROTECT:
You can protect your photos/videos from accidental deletion selecting to "lock" them.

1. Press the menu button

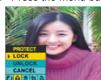

- 2. Press the and navigation buttons until you have selected the Protect menu.
- 3. Using the and navigation buttons, select LOCK to protect the file or CANCEL to make your file lockless.
- 4. Press the OK/Confirm button ok to confirm your selection.

A lock icon will appear on the LCD screen if you have selected to protect the file. (Note: Formatting a memory card will delete protected data too).

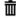

#### DELETE:

Delete unwanted photos and videos at any time to free up memory. You can delete one image or video clip at a time or delete all the unprotected

photos and videos that are currently recorded on the memory card at once.

1. Press the menu button

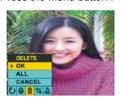

- 2. Press the and navigation buttons until you have selected the Delete menu.
- 3. Using the and navigation buttons, select a function and press the OK/Confirm button to confirm your selection.

OK: Delete the image currently selected. The image displayed in the LCD monitor will be erased. You can use the repeat this procedure for each image you wish to erase.

ALL: Delete all unprotected still Images. CANCEL: Choose cancel to exit the menu without making changes.

4. Press the OK/Confirm button ok to confirm your selection.

Note: When you attempt to delete a locked file, the camera will remind you "file locked", you need to unlock the file then delete it.

# CROP PICTURE:

Crop your photos to show only a specific portion of an image or to highlight certain focal points. The Crop feature lets you zoom in on an image and then save that part of the image as a new photo.

1. Press the menu button

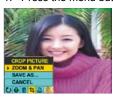

navigation buttons until you have selected the CROP PICTURE menu.

3. Using the and navigation buttons, select a function.

#### a. ZOOM & PAN:

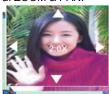

20

- Press to zoom in and press to zoom out.
- Press the navigation buttons , , , to pan across the image. Panning allows you to move around the image you have zoomed in on.
- Press the OK/Confirm button OK
- Select SAVE AS option from the CROP PICTURE Menu.
- v. Press the OK/Confirm button ok to save the photo you have cropped as a new photo.
- b. SAVE AS: This function is used to save a copy as a new image after you have cropped it.
- c. CANCEL: Choose cancel to exit the menu without making changes.

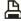

# PICTBRIDGE:

PictBridge allows you to print images directly from your camera to your printer (provided your printer is PictBridge compatible) bypassing the need for a computer. When using PictBridge, DO NOT switch modes or rotate the Mode dial if your camera is connected to the printer.

To print a photo, first select the image you wish to print.

Press the menu button

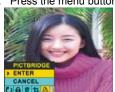

- 2. Press the and navigation buttons until you have selected the PictBridge menu.
- 3. Using the and navigation buttons, select:

**CANCEL:** Choose cancel to stop the connection.

**ENTER:** to print using PictBridge and press the OK/Confirm button to confirm your selection, then you can see a message "PICTbridge CONNECTING".

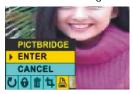

4. Connect your camera to a PictBridge compatible printer until you see a message "PICTbrige PRINTING", and do not unplug the USB cable until the message disappear on the screen.

If you wish to print a different image, use the and navigation buttons to scroll through your images, then repeat the operation as above. Disconnect your printer To exit the PictBridge.

#### Note:

- 1. For print photos in PLAYBACK mode, you must select and enter the PICTBRIDGE function first, then connect your camera to the printer. Otherwise the camera will automatically turn to MSDC mode.
- 2. Please do not unplug the cable or switch the mode dial when the camera is printing. Data will be lost!

#### **Setup Mode**

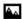

DEFAULT SET:
This setting allows you to return your camera to its default settings. Select "**OK**" to restore these settings.

Press the Menu button

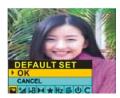

- 2. Using the and navigation buttons, select OK to restore the default settings or select CANCEL to exit the menu without making changes.
- 3. Press the OK/Confirm button ok to confirm your selection.

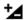

### EXPOSURE:

This setting allows you to control the brightness of your images.

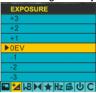

- Press the Menu button
- 2. Press the and navigation buttons until you have selected the EXPOSURE menu.
- 3. Using the and an avigation buttons, select an exposure value.
  4. Press the navigation buttons up to increase the EV value or down to decrease the EV value. Select a positive value to increase brightness (make photos lighter), or a negative value to decrease brightness (make photos darker).
  - 5. Press the OK/Confirm button to confirm your selection.

## **WB**

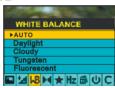

WHITE BALANCE:

This setting allows the camera to adjust the color of your photos camera according to the color of your light source.

1. Press the Menu button ...

- 2. Press the and navigation buttons until you have selected the WHITE BALANCE menu.
- 3. Using the and navigation buttons, select the most appropriate light source: AUTO/DAYLIGHT/CLOUDY/ TUNGSTEN/ FLUORESENT.
- 4. Press the OK/Confirm button ok to confirm your selection.

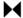

#### SHARPNESS:

This setting allows you to adjust the sharpness of your images, making edges more or less distinct.

Press the Menu button

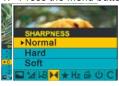

- 2. Press the and navigation buttons until you have selected the **SHARPNESS** menu.
- 3. Using the and navigation buttons, select your level of sharpness.
- 4. Press the OK/Confirm button to confirm your selection.

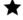

#### QUALITY:

The quality of your photos also affects the number of shots you can take. The SUPER setting means you can take fewer photos, but they will be of better quality. The default value is FINE.

1. Press the Menu button

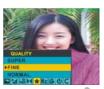

- 2. Press the and navigation buttons until you have selected the **QUALITY** menu.
- Using the and and navigation buttons, select your Quality setting: SUPER, FINE or NORMAL.
- 4. Press the OK/Confirm button ok to confirm your selection.

### Hz

#### FREQUENCY:

Fluorescent lighting oscillation can affect the quality of your photos. Set the camera for the correct frequency for the country that you are in. Your camera has 2 Frequency settings, 60HZ for the U.S. and Asia, and 50HZ for Europe and Japan. The default setting is 60Hz.

#### To change the frequency:

1. Press the Menu button

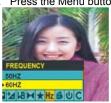

- 2. Press the and navigation buttons until you have selected the **FREQUENCY** menu.
- 3. Using the and navigation buttons, select your Frequency setting: 60Hz or 50Hz.
- Press the OK/Confirm button to confirm your selection.

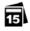

#### DATE:

The "PhoTags Express" software makes it possible for you to keep track of the dates of your photos. The date you shot the image is recorded by the camera and will appear automatically on the photo when you download it to your computer using the "PhoTags Express" software. Go to the User Preferences in the "PhoTags Software" after downloading the photos in order to hide or show the date on the photo. The Active Captions information you have added will become searchable data to help you keep track of your photos.

The date function can be turned on and off in camera mode (as described in the Camera Mode section).

Press the Menu button

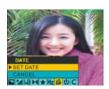

- 2. Press the and navigation buttons until you have selected the **DATE** menu.
- 3. Using the and navigation buttons, set your Date or exit the menu without changing, and then press the OK/Confirm button to confirm your selection.

#### **SET DATE:**

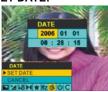

- Press the OK/Confirm button ok.
- Use the buttons to select: Year, Month, Day, Hour, Minutes or Seconds.
- Use the and buttons to adjust these values.
- Press the OK/Confirm button ok to confirm your selection.

## ψ

AUTO OFF:
The Auto Shut-Off is a special battery-saving feature, which allows the camera to turn itself off when not in use. You can choose how long the LCD screen will remain on while idle before automatically shutting off.

1. Press the Menu button

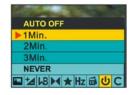

navigation buttons until you have selected the AUTO OFF menu.

- 3. Using the and navigation buttons, select the time period the camera will remain idle before automatically shutting off.
- Press the OK/Confirm button to confirm your selection.

### C

#### FORMAT:

This function reformats the memory card and will erase all files in memory including files that have been protected.

1. Press the Menu button

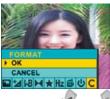

- 2. Press the and navigation buttons until you have selected the FORMAT menu.
- 3. Using the and navigation buttons, select:

OK to format your card, Press the OK/Confirm button  $^{\rm OK}$  to confirm your selection. CANCEL to exit the menu without making changes.

4. Press the OK/Confirm button to confirm your selection.

#### Transferring Images and video clips to your Macintosh

Transfer images and video clips from your camera to your Mac by copying directly from the camera volume using the Finder.

- 1. Turn your camera on.
- Connect your camera to your computer using the USB cable provided. Your camera will automatically appear on your desktop as a volume and your LCD screen will display "MSDC".
- Double click on the volume icon for your camera and then on the folders containing your photos or video clips.
- 4. Drag and drop your photos or video clips to the location of your choice.

#### Install PhoTags Express Software on MS Windows

**NOTE:** Before attempting to install the software, make sure that you do not have the camera's USB cable attached to your computer. This will affect the install process and can cause a failed installation of the camera software and drivers.

#### **Software & Camera Driver Installation**

- Insert the CD that came with your camera into your CD-Rom drive. Make sure that your camera is <u>not</u> connected to the computer.
- On the "Install your camera software" screen, select the camera from the dropdown list on the left and then click the "Install" button to install the "PhoTags Express" software.

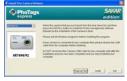

For WIN 2000 or WIN XP operating systems - On the "Install your camera software" screen, select your camera

model from the drop down list and click the "Install" button to install PhoTags Express followed by the installation of PhoTags WebCam Express and your camera driver.

B. On the "PhoTags Express" screen, click the "Next" button.

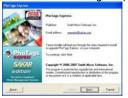

4. Please review the license terms and click the "Agree" button to continue.

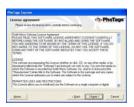

Let the "PhoTags Express" installer create the folder where the program will be installed to, and then click "Install".

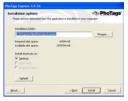

6. Click "Finish" to let the "PhoTags Express" installer finish the installation program.

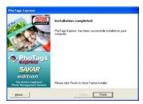

7. This will automatically launch the Install shield for the camera driver. Click "Next" to continue.

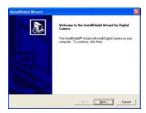

8. Once the program has finished installing you will be asked to restart your computer. Please do so.

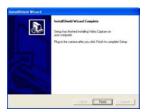

9. Congratulations!! You have successfully installed the "PhoTags Express" software and the Camera Driver.

#### Everything you need to get the most from your photos

The "Photags Express" software that is installed on your computer allows you to edit existing photos that you have on your computer as well as the photos that you have captured with your camera:

Click the "PhoTags Express" icon that appears on your desktop to open the "PhoTags Express" Software.

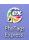

From the Main Menu screen that appears, select the "Select Photos", "Enhance Photos" or "Add Captions" buttons. You can use these features to edit your photos:

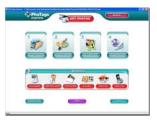

**Manage your photos** by creating countless unique photo collections without duplicating any photos. Burn CD's of any folders for backup and storage.

**Enhance your photos**; Auto Enhance, Crop, Correct Red Eye, Manually Adjust and add Special Effects. **Add Active Captions**- add Text Captions, Frames, Shapes, Keywords... and more that can be viewed or hidden any time.

Locate and Organize your photos and collections- Search by Captions, Category, Keyword or Date - directly from the operating system of your computer.

Share your photos via E-mail, Local Printing and Create HTML web pages for uploading online.

Create Calendars, two-sided Greeting Cards and Postcards on standard photo paper... You can purchase Albums and Video CD, two additional workshop projects online at anytime and these will be automatically activated in "PhoTags Express".

**Create Photo Albums and Slide Shows** on CDs that can be viewed on your PC and VCD's for viewing on your TV using your DVD player. Add background music to your slideshow.

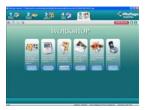

#### How to purchase additional "Workshop" projects

In addition to the free Calendars, two-sided Greeting Cards and Postcards Workshop projects, you have the ability to **purchase** two additional Workshop projects: "Albums" and "Video CD" online, at anytime.

- To purchase the "Workshop Project" simply click the one you want and you will be referred to an online website where you can purchase them.
- 2. Once you purchase the "Workshop projects" they will be automatically activated in the software.

#### Download photos to your PC

Transfer Images Using PhoTags Express

- 1. Turn your Camera on
- 2. Plug one end of the USB cable into the USB port of the camera.
- 3. Plug the other end of the USB cable into a USB port on your computer.
- 4. If the camera is off. Please connect your camera to the computer and turn on your camera.

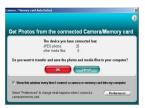

- 5. The "Camera/Removable Media Auto Detect" window will automatically appear on your PC screen.
- 6. The number of pictures and other media (videos included) on the camera or memory card will appear on the window. Click "OK" if you want to transfer the photos and save them to your computer.

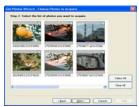

7. The "PhoTags Express" application you installed will open in the "Get photos" wizard mode and will ask you to select the photos you want to transfer. Select your photos and click "Next" to continue.

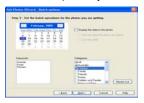

8. Add Active Captions to your pictures. You can add a date, keywords, categories and more. Click "Next" to continue.

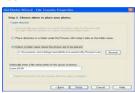

9. On the next screen, choose where you want to place your photos and click the "Finish" button to copy the photos to your computer.

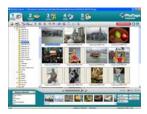

10. All of the pictures you imported will appear in the "Select Photos" main window.

Manual Photo Download -Get photos manually using "PhoTags Express" Use the "PhoTags Express" program to import the photos from your camera.

- 1. Plug one end of the USB cable into the USB slot on your camera.
- 2. Plug the other end of the USB cable into a USB port on your computer.
- 3. Make sure that your camera is connected and turned ON.

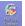

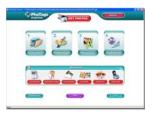

5. Click on the "Get Photos" button on the Main Menu.

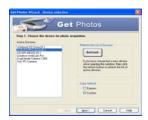

6. The "Device Selection" mode will appear. Select your camera device. Your camera or memory card will appear in the "Active devices" list as a "Removable disk". If both your camera and the memory card appear in the "Active Devices" list as a "Removable Disk", simply toggle between the two devices to select pictures. **Custom Copy** 

#### oustoin copy

This mode is used to manually select the photos you wish to copy to your computer.

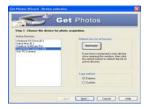

1. Select "Custom Copy". Click "Next" to continue.

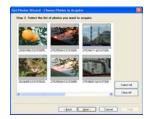

2. Select your photos and click "Next" to continue.

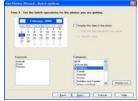

3. Add Active Captions to your pictures. With this feature, you can add a date, keywords and categories. Click "Next" to continue.

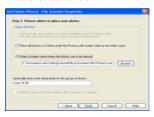

- 4. On the next screen, choose where you want to place your photos on your computer.
- 5. Click on "Finish" to copy the photos to the location you selected.
- 6. All of the pictures you imported will appear in the "Select photos" main window.

#### **Express Copy Method**

Select this option if you want to have all the images transferred to the PC without the option to select which photos you want to transfer. In this mode you will not see a preview of the images transferred. For more information please refer to the Quick Start guide in PhoTags Express.

#### **Viewing Videos**

Make sure that your camera is connected to your computer with the USB cable. Open any application that will enable you to view video files (for example Windows Media Player). Select the "Playback" tab and double click on a video in the "Playlist" window. The video will appear in the "Main Window" in the actual size. To play the video, use the video controls

#### **Maintenance of Your Digital Camera**

Your camera is a delicate instrument- please handle it with care.

#### **Sakar Warranty Card**

This warranty covers for the original consumer purchaser only and is not transferable. Products that fail to function properly **UNDER NORMAL USAGE**, due to defects in material or workmanship. Your product will be repaired at no charge for parts or labor for a period of one year.

What Is Not Covered By Warranty:

Damages or malfunctions not resulting from defects in material or workmanship and damages or malfunctions from other than normal use, including but limited to, repair by unauthorized parties, tampering, modification or accident.

What To Do When Service Is Required:

When returning your defective product (postage pre-paid) for service, your package should include:

Copy of original bill of sale

A detailed written description of the problem.

Your return address and telephone number (Daytime)

MAIL TO ADDRESS BELOW:

Sakar International

Attention: Service Department

195 Carter Drive Edison, NJ 08817 Tel: 732-248-1306

You may also visit <a href="www.sakar.com">www.sakar.com</a> for further assistance if necessary or call our tech support department toll free at (877) 397-8200.

#### **Appendix A: Technical Specifications**

| Image sensor    | CMOS sensor                                                                                                    |
|-----------------|----------------------------------------------------------------------------------------------------|
|                 | 2560x1920 pixels (5MP), 2048x1536 pixels (3MP), 1600x1200 pixels (2MP), 1280x960 pixels (1MP), 640x480 pixels (VGA); |
| LCD Display     | 2" TFT                                                                                                    |
| Internal Memory | Build-in SD RAM                                                                                                    |
| File format     | JPEG/AVI                                                                                                    |

#### Appendix B: Troubleshooting

Q: I have taken photos, but my computer says "No photos in camera." What do I do?

First, ensure that you have taken photos with your camera. Press the shutter button a few times to take some sample photos and try again. If you still get a no photos error, this indicates that the software was not installed correctly or your computer may not meet the minimum system requirements.

#### System Requirements:

First, ensure that you have at least a Pentium II 300 MHz, AMD Athlon 300 MHz, or a Celeron 400 MHz or higher as well as at least 128MB of RAM. Please note that the older AMD K6 processors will not work. More information about determining your computer's specifications can be found in the General Computer Information section. If you have determined that you have pictures in your camera and you meet the system requirements, follow the steps below to reinstall the software.

#### Software Re-installation

First install the software. Click on Start, Settings, Control Panel and Add/Remove programs. You will need to remove PhoTags Express. After removing it, restart your computer. If your camera is connected, disconnect it.

Now reinstall the software. Insert the CD that came with your camera. It should automatically run the installation.

Restart the computer.

Once your computer is back up, plug the camera into your computer's USB port.

5. Right-click on the "My Computer" icon. Select Properties.
If you are running Windows 2000 or XP: Click on hardware and then Device Manager.
If the camera is installed correctly, there will be a category listed for "Imaging Devices" and clicking on the "+" next to it should reveal your camera. If not, you will likely see "Digital Still Camera" under "Other Devices" with a brightly colored marking next to it indicating it is not functioning correctly.
If you are running Windows 2000 or XP: Right click on the non-functioning device and select uninstall. If a warning pops up, press OK.

6. Restart your computer again. Your camera is now successfully installed.

Q: How do I make sure I don't lose important pictures?

Your camera uses flash memory, which requires a constant electric current to store your photos. Should your camera lose power (for instance if the battery dies or is removed) all stored pictures will be lost. We recommend always downloading your photos to your computer as soon as possible to prevent unintentional data loss. Photos and videos stored on an SD memory card will not be lost regardless of any change in battery power.

This device complies with the part 15 of the FCC rules. Operation is subject to the following two conditions:(1) this device may not cause harmful interference, and (2) this device must accept any interference received, including interference that may cause undesired operation.

Caution: changes or modifications not expressly approved by the party responsible for compliance could void the user's authority to operate the equipment.

NOTE: This equipment has been tested and found to comply with the limits for a Class B digital device, pursuant to Part 15 of the FCC Rules, These limits are designed to provide reasonable protection against harmful interference in a residential installation. This equipment generates. Uses and can radiate radio frequency energy and, if not installed and used in accordance with instructions. May cause harmful interference to radio or -television reception, which can be determined by turning the equipment off and on, the user is encouraged to try to correct the interference by one or more of the following measures:

| Reorient or relocate the receiving antenna.                                                               |
|----------------------------------------------------------------------------------------------------|
| Increase the separation between the equipment and receiver.                                               |
| Connect the equipment into an outlet on a circuit different from that to which the receiver is connected. |
| Consult the dealer or experienced radio/ TV technician for help.                                          |

Free Manuals Download Website

http://myh66.com

http://usermanuals.us

http://www.somanuals.com

http://www.4manuals.cc

http://www.manual-lib.com

http://www.404manual.com

http://www.luxmanual.com

http://aubethermostatmanual.com

Golf course search by state

http://golfingnear.com

Email search by domain

http://emailbydomain.com

Auto manuals search

http://auto.somanuals.com

TV manuals search

http://tv.somanuals.com